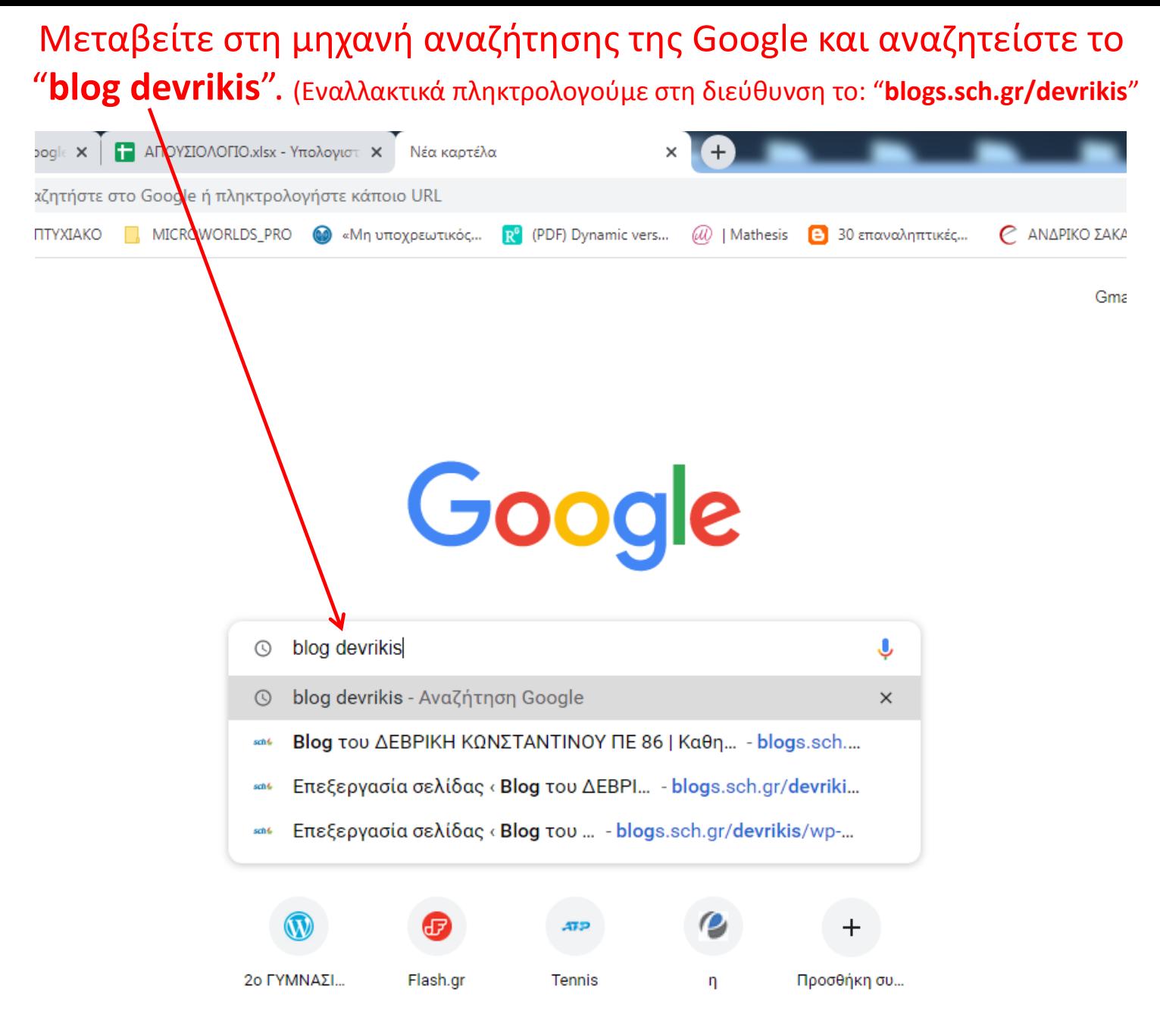

### Αν πληκτρολογήσατε σωστά τότε η **πρώτη επιλογή** είναι αυτό που ψάχνουμε.

 $\leftarrow$   $\rightarrow$  C  $\Lambda$ a google.com/search?q=blog+devrikis&oq=blog+devrikis&aqs=chrome.0.69i59j69i60l3.159468j0j15&sourceid=chrome&io

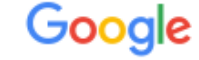

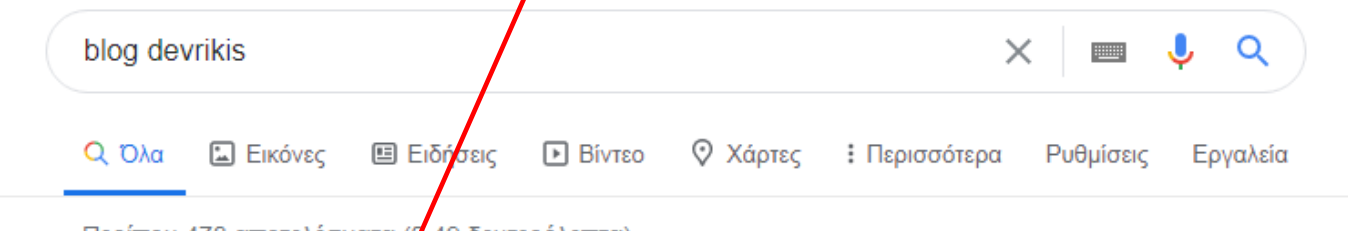

Περίπου 478 αποτελέσματα (β,49 δευτερόλεπτα)

blogs.sch.gr > devrikis  $\blacktriangledown$ 

### <u>Βίοg του ΔΕΒΡΙΚΗ ΚΩΝΣΤΑΝΤΙΝΟΥ ΠΕ 86 | Καθηγητής ...</u>Ο

19 Οκτ 2015 - Το βιβλίο της Πληροφορικής Γυμνασίου σε ψηφιακή μορφή PDF (για όσους ακόμη το ψάχνουν). Βιβλίο Πληροφορικής Γυμνασίου σε PDF. Έχετε επισκεφτεί αυτή τη σελίδα πολλές φορές. Τελευταία επίσκεψη: 22/11/2020

### Β΄ τάξη Γυμνασίου**Ο**

Β' τάξη Γυμνασίου. ΕΝΟΤΗΤΑ «Bit-Byte και πολλαπλάσια ...

### Α΄ τάξη Γυμνασίου<sup>®</sup>

Α΄ τάξη Γυμνασίου. Οδηγίες για τους μαθητές που πήραν ...

### Γ΄ τάξη ΓυμνασίουΟ

Γ΄ τάξη Γυμνασίου. Εισαγωγή στην έννοια του αλγορίθμου και στον ...

Περισσότερα αποτελέσματα από το sch.gr »

#### ΛΟΓΙΣΜΙΚΟ (Ελεύθερο)Ο

ΛΟΓΙΣΜΙΚΟ (Ελεύθερο). LibreOffice: Ελεύθερη, δυνατή ...

#### Εργασίες μαθητών♥

Εργασίες μαθητών. Η ιστορία του Λειτουργικού Συστήματος ...

#### ΔΕΒΡΙΚΗΣ ΚΩΝΣΤΑΝΤΙΝΟΣΟ

Το βιβλίο της Πληροφορικής Γυμνασίου σε ψηφιακή μορφή ...

### Πατάμε στο "ΛΟΓΙΣΜΙΚΟ (Ελεύθερο)"

blogs.sch.gr/devrikis/

ητες και ιστολόγια Σύνδεση Συντάκτες Ιστολογίου

# **Blog του ΔΕΒΡΙΚΗ ΚΩΝΣΤΑΝΤΙΝΟΥ ΠΕ 86**

Καθηγητής Πληροφορικής 2ου Γυμνασίου Δράμας

 $\mathbb{C}_{\mathbb{R}^2}$ 

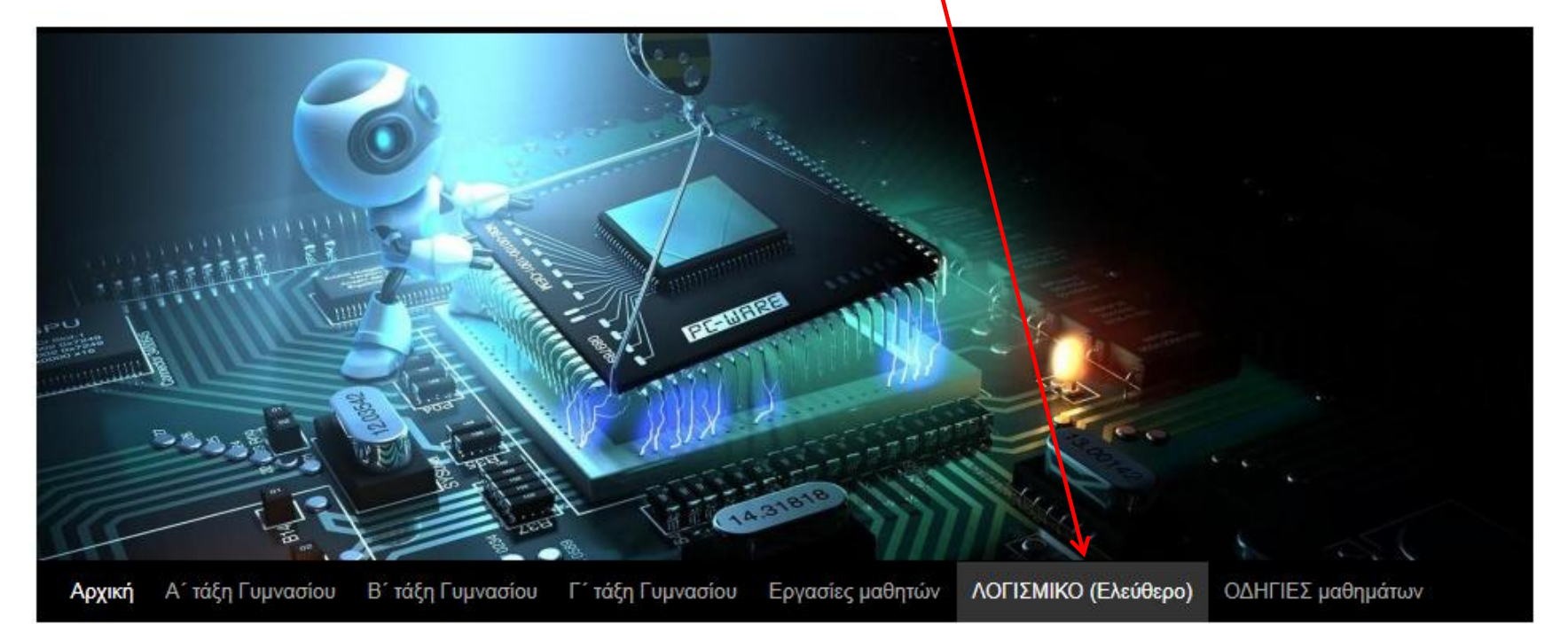

## Καλώς ορίσατε στο blog μου

Δημοσιεύθηκε την 19 Οκτωβρίου 2015 από ΔΕΒΡΙΚΗΣ ΚΩΝΣΤΑΝΤΙΝΟΣ

Το βιβλίο της Πληροφορικής Γυμνασίου σε ψηφιακή μορφή PDF (για όσους ακόμη το ΛΕΒΡΙΚΗΣ ΚΩΝΣΤΑΝΤΙΝΟΣ ΠΕ86

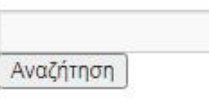

Αρχείο

Οι επιλογές που έχουμε είναι δύο: 1. Είτε πατάμε στον σύνδεσμο "Microworlds Pro 1.1" και ξεκινάει αυτόματα το κατέβασμα και η αποθήκευση του προγράμματος ή 2. πατάμε δεξί κλικ πάνω στον ίδιο σύνδεσμο και επιλέγουμε "Αποθήκευση συνδέσμου ως..." (επόμενη διαφάνεια)

blogs.sch.gr/devrikis/logismiko-eleythero/

γτες και ιστολόγια Σύνδεση Συντάκτες Ιστολογίου

CCleaner: Ο τακτικός καθαρισμός Windows είναι ένας από τους παράγοντες που μπορούν να καθυστερήσουν την ανάγκη για format. Και ο CCleaner είναι ένα από τα καλύτερα προγράμματα.

https://www.piriform.com/ccleaner/download

VLCPlayer: Το VLC είναι ένας δωρεάν και ανοικτού κώδικα πολλαπλών πλατφορμών παίκτης πολυμέσων και ένα πλαίσιο που παίζει τα περισσότερα αρχεία πολυμέσων όπως επίσης και DVD, Audio CD, VCD, και διάφορα πρωτόκολλα ροής.

http://www.videolan.org/vlc/

**Microworlds Pro:** Το MicroWorlds Pro είναι περιβάλλον γενικής χρήσης που καλλιεργεί σύνθετες δεξιότητες και μαθησιακές τάσεις και επιτρέπει τη διερεύνηση – επανάληψη – αξιολόγηση δύσκολων εννοιών. Η γλώσσα προγραμματισμού στην οποία βασίζεται το MicroWorlds Pro είναι η Logo, μια γλώσσα υψηλού επιπέδου που σχεδιάστηκε εξαρχής για την εκπαίδευση.

Πατήστε δεξί κλικ του ποντικιού στον πιο κάτω σύνδεσμο (Microworlds Pro 1.1) και κατόπιν «Αποθήκευση συνδέσμου ως...». Για βίντεο με οδηγίες εγκατάστασης (από το ο:50 και μετά) πατήστε ΕΔΩ.

Microworlds Pro 1.1

2. επιλογή: δεξί κλικ του ποντικιού στον σύνδεσμο "Microworlds Pro 1.1" και "**Αποκικευςθ ςυνδζςμου ωσ…**"

https://www.piriform.com/ccleaner/download

VLCPlayer: Το VLC είναι ένας δωρεάν και ανοικτού κώδικα πολλαπλών πλατφορμών παίκτης πολυμέσων και ένα πλαίσιο που παίζει τα περισσότερα αρχεία πολυμέσων όπως επίσης και DVD, Audio CD, VCD, και διάφορα πρωτόκολλα ροής.

http://www.videolan.org/vlc/

Microworlds Pro: Το MicroWorlds Pro είναι περιβάλλον γενικής χρήσης που καλλιεργεί σύνθετες δεξιότητες και μαθησιακές τάσεις και επιτρέπει τη διερεύνηση -

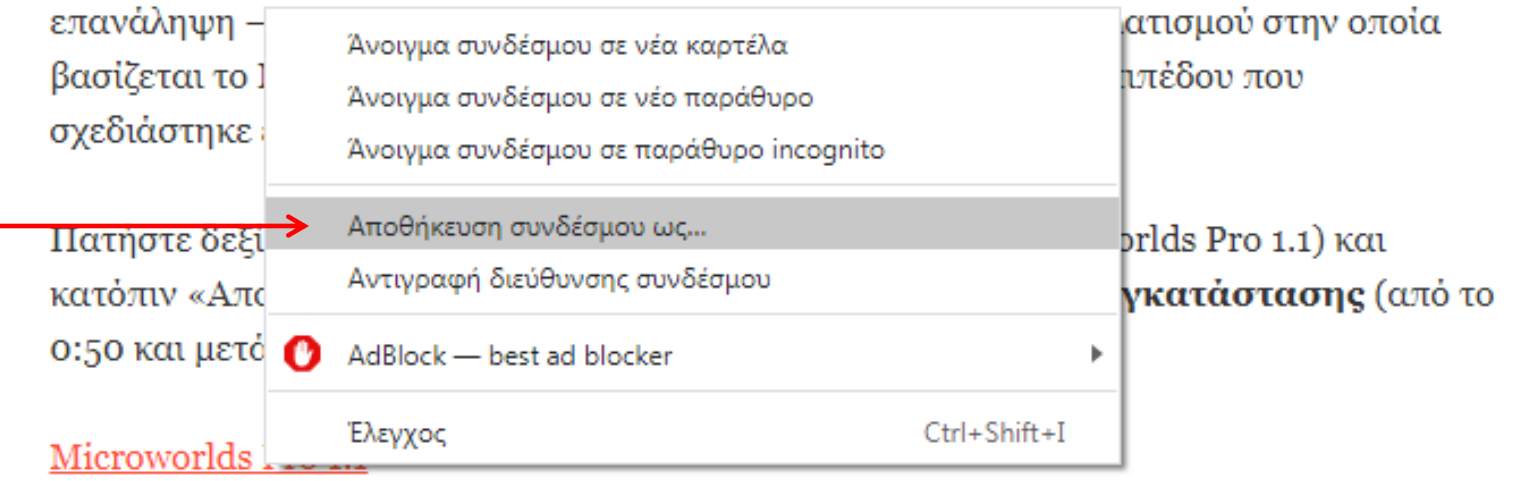

Επιλέγετε για παράδειγμα την Επιφάνεια εργασίας ως χώρο αποθήκευσης και πατάτε "Αποθήκευση".

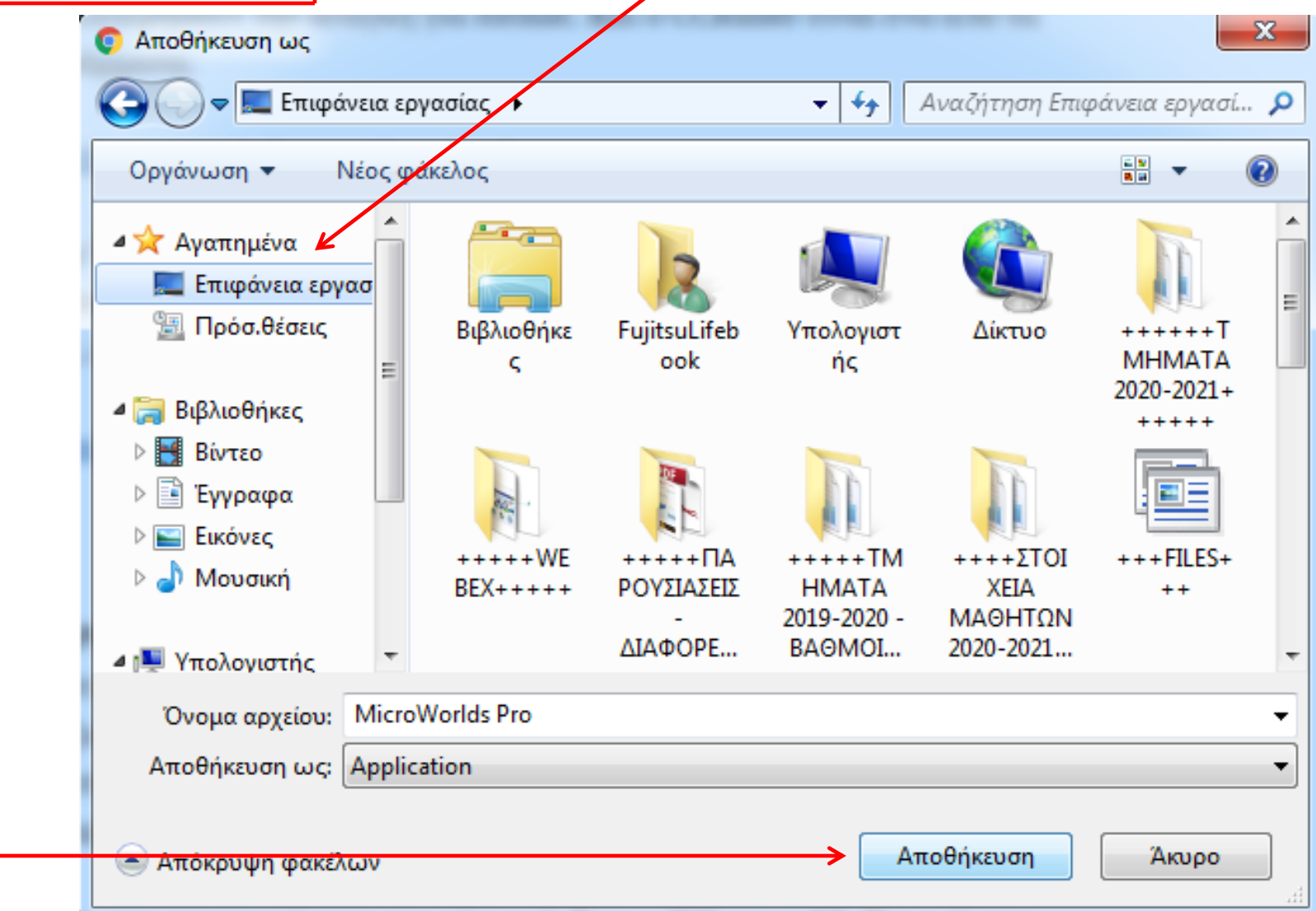

Η **εφαρμογή** θα βρίσκεται στην επιφάνεια εργασίας όπως φαίνεται παρακάτω. Προτείνεται να δημιουργήσετε έναν φάκελο με το όνομα π.χ "LOGO" επίσης στην επιφάνεια εργασίας. (Δεξί κλικ του ποντικιού σε κενό χώρο και "**Δημιουργία**"....." Φάκελος"). Εκεί θα εγκαταστήσουμε τη Logo (επόμενη διαφάνεια).

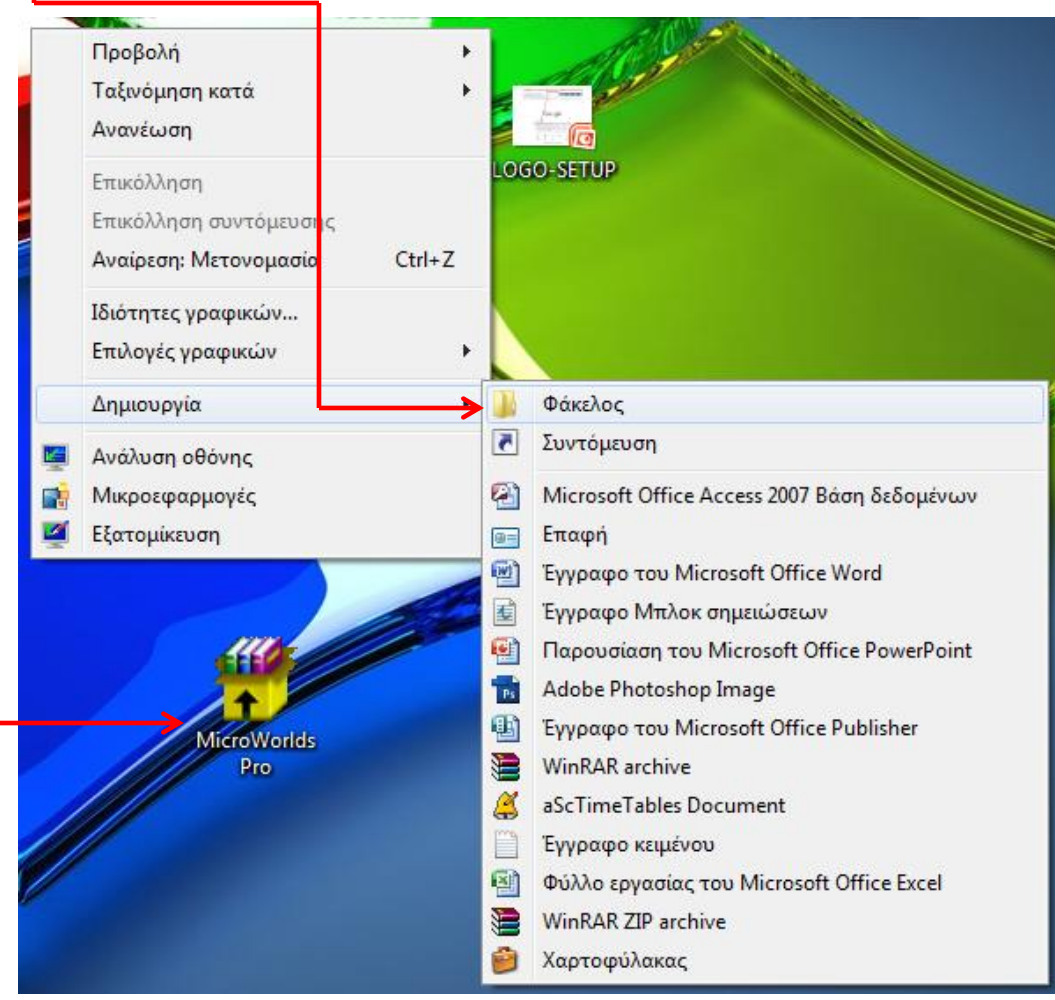

Αφοφ πατιςουμε διπλό κλικ ςτθν εφαρμογι **(εικονίδιο "Microworlds Pro" πιο κάτω)** που βρίσκεται στην επιφάνεια εργασίας ανοίγει το πιο κάτω πλαίσιο διαλόγου όπου πατάμε "**Εκτέλεση**".

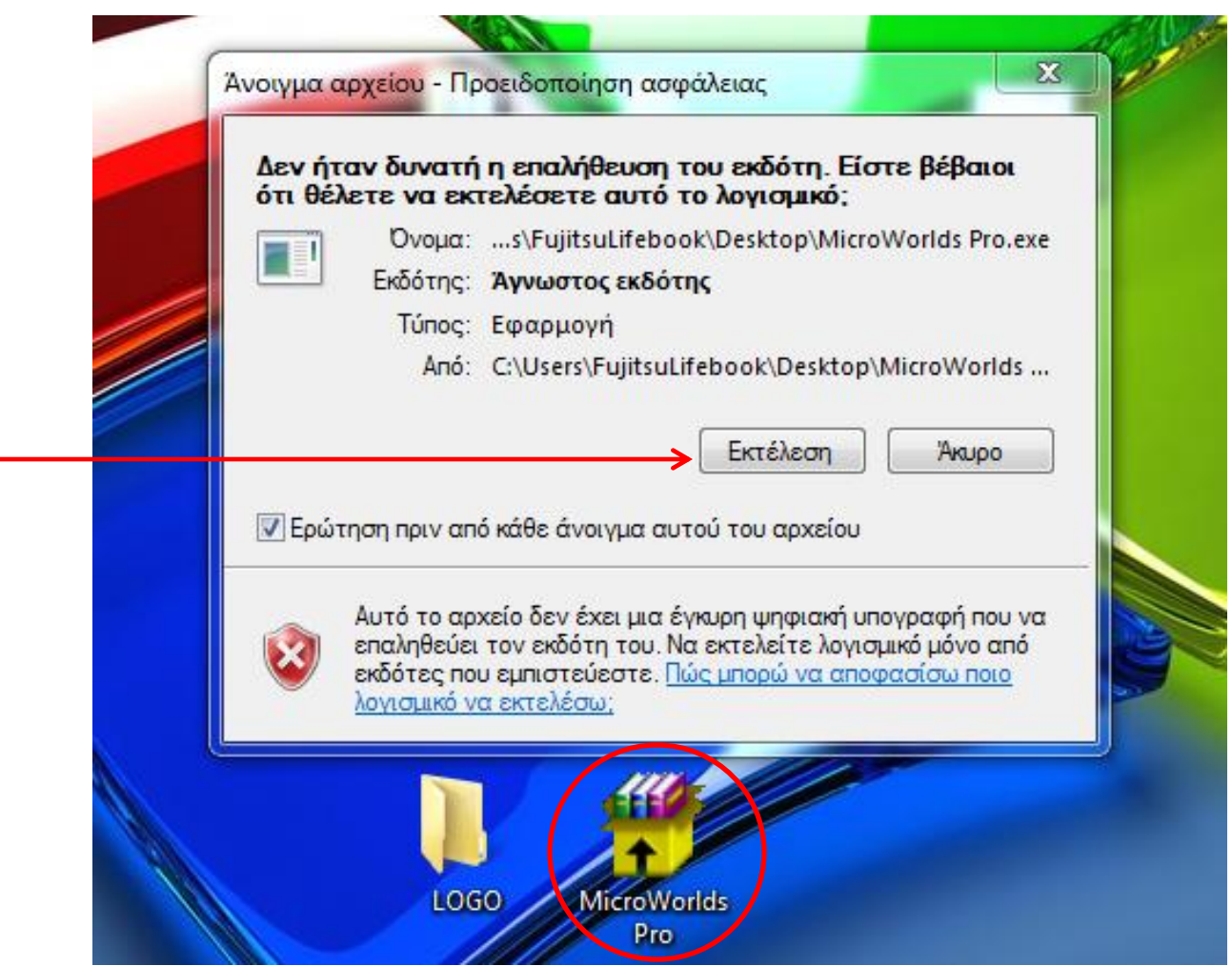

Στο πιο κάτω παράθυρο πατάμε στην "**Αναζήτηση**" ώστε να βρούμε τον φάκελο "LOGO" που δημιουργήσαμε πριν στην επιφάνελα εργασίας ή οπουδήποτε αλλού.

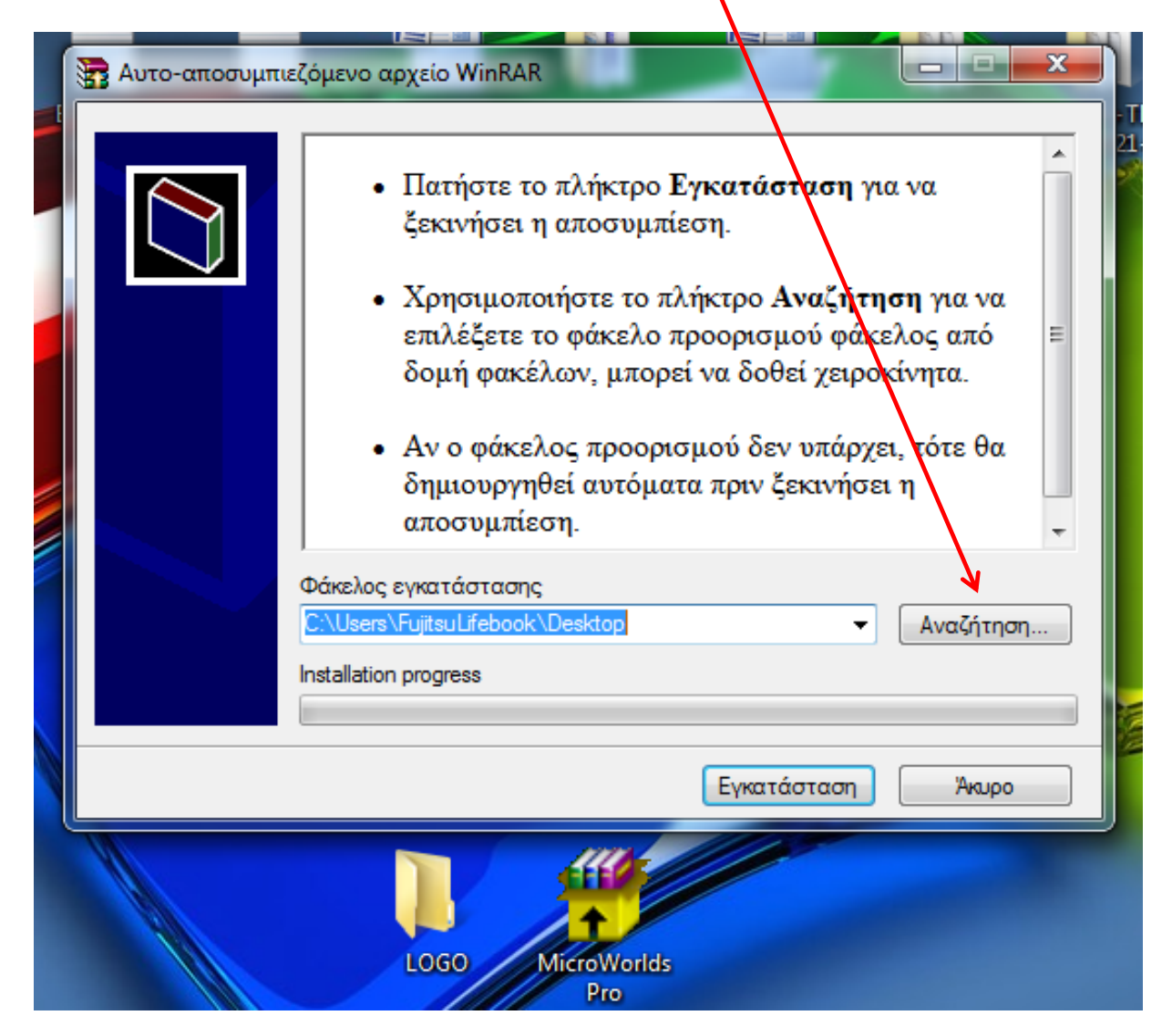

#### Αναζητούμε την "Επιφάνεια εργασίας"......  $\Sigma$ 3 Αυτο-αποσυμπιεζόμενο αρχείο WinRAR  $\qquad \qquad \Box$ ούμε A • Πατήστε το πλήκτρο Εγκατάσταση για να ιδήπο  $\mathbf{x}$ Αναζήτηση φακέλου Επιλέξτε τον φάκελο/που θα γίνει η εγκατάσταση πα να από Ξ Iα. Επιφάνεια εργασίας ▲  $\equiv$ **Βιβλιοθήκες** τε θα **Bίντεο** Ξ **Ε** Έγγραφα **ELKÓVEC N**ουσική ναζήτηση... **B** FujitsuLifebook  $\triangleright$  1 **▷ η Ψ** Υπολογιστής ۳  $\left\vert \mathbf{H}\right\vert$ r Δημιουργία νέου φακέλου OK Akupo Akupo εγκατάσταση Akupo

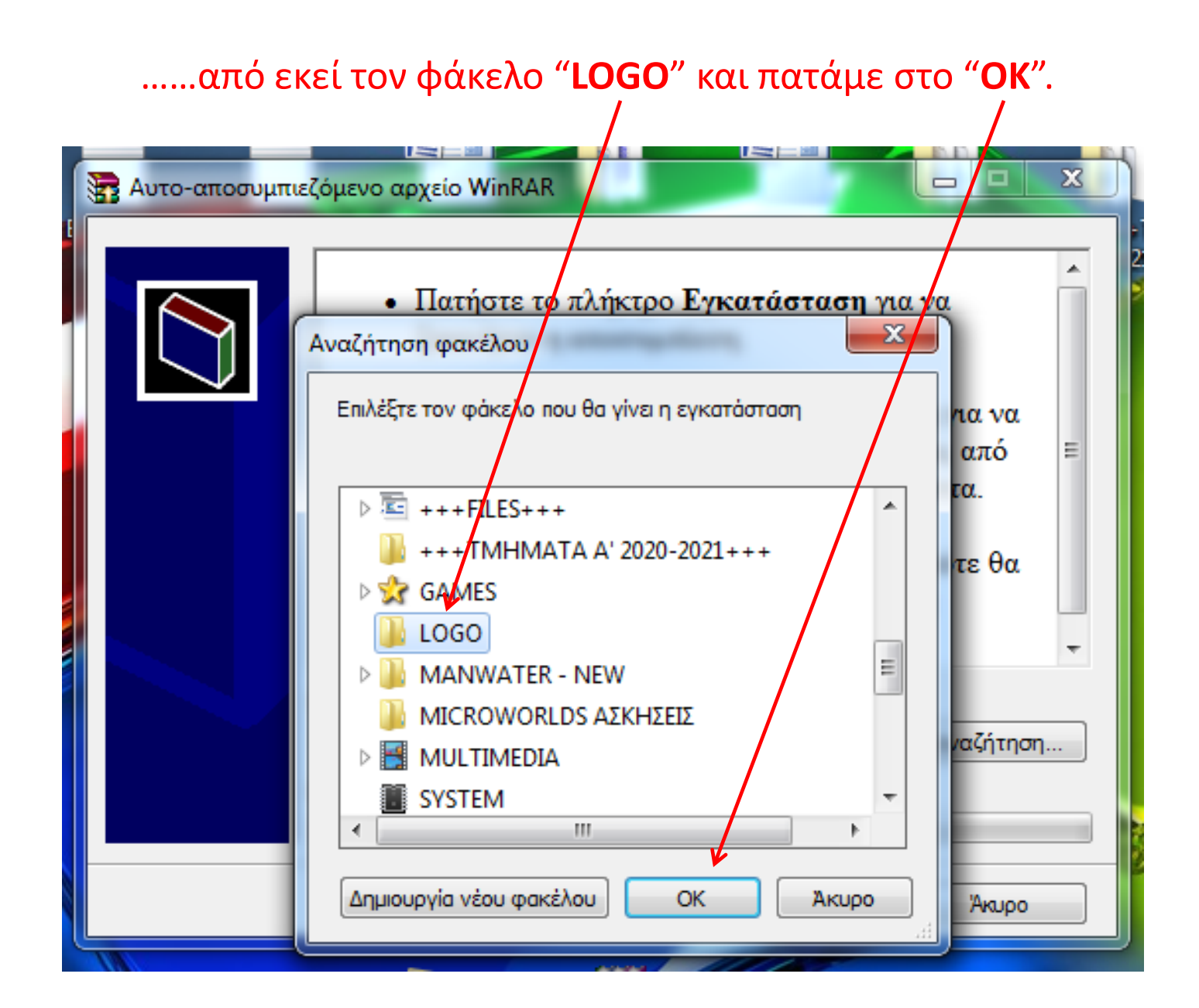

## Το παράθυρο θα είναι όπως το παρακάτω και πατάμε "**Εγκατάσταση**".

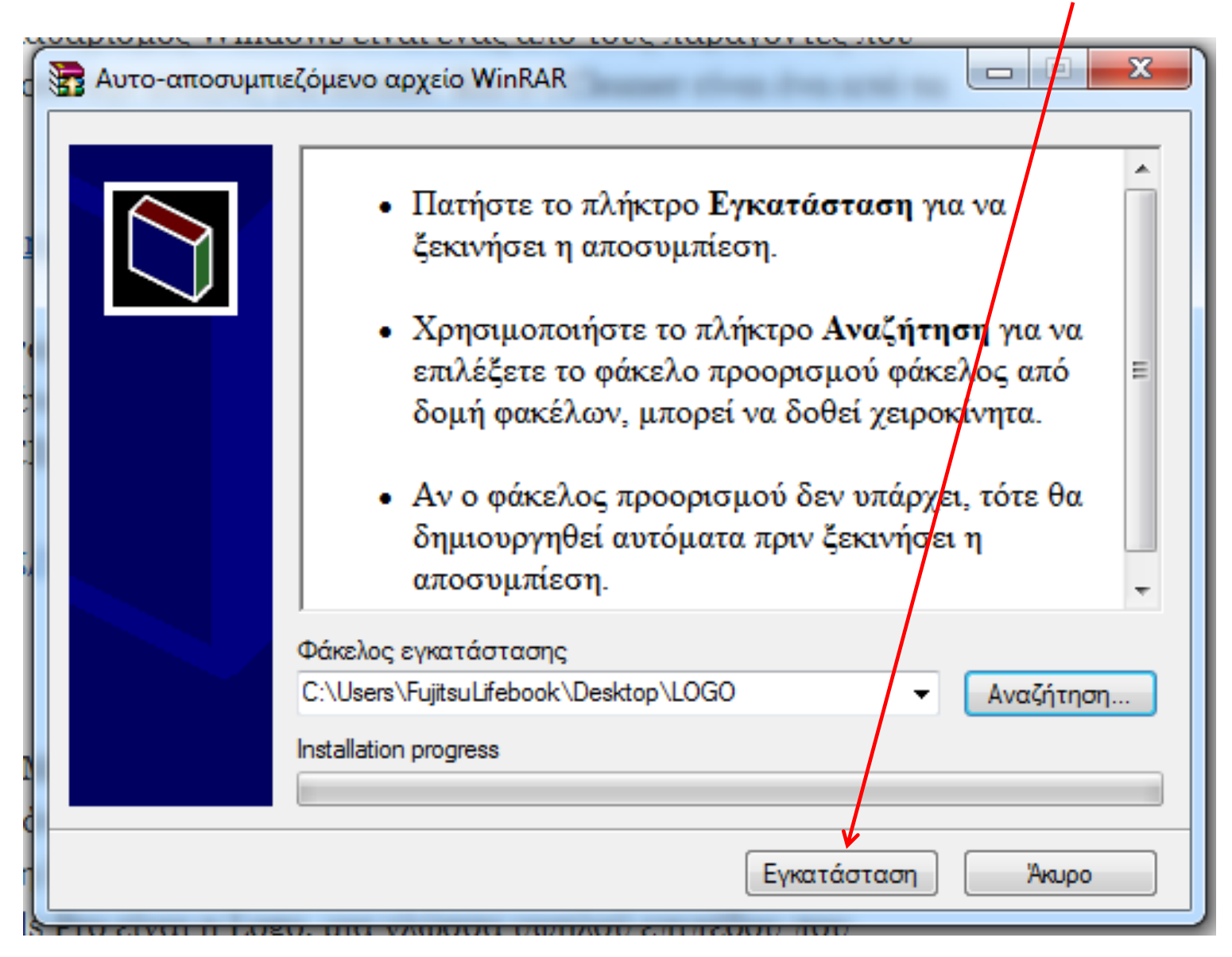

## Όταν τελειώσει η εγκατάσταση.......

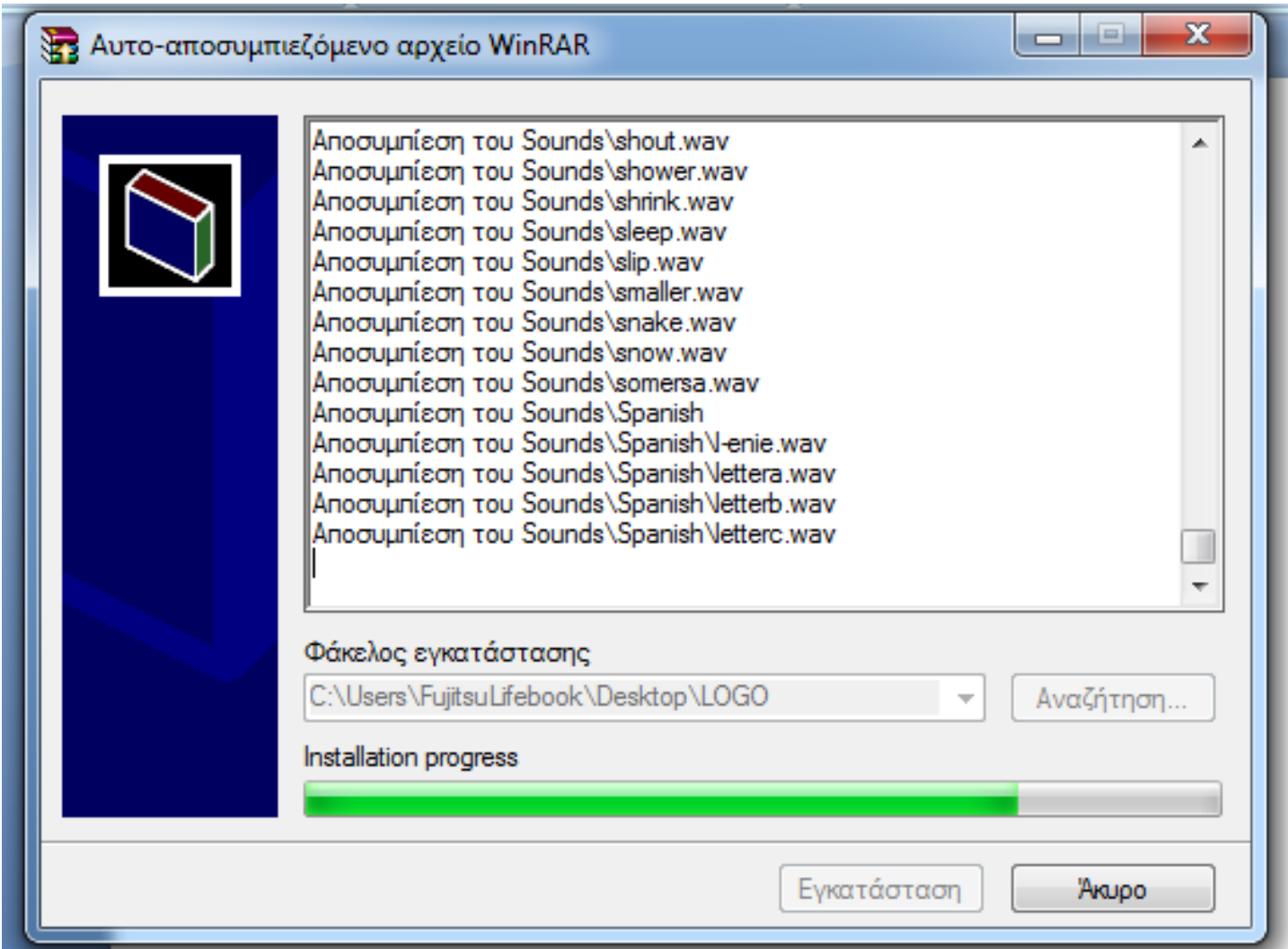

…….ανοίγουμε με διπλό κλικ τον φάκελο "LOGO" και "**τρέχουμε**" (πατάμε διπλό κλικ) στο **εικονίδιο** τθσ εφαρμογισ. *(Τον φάκελο μποροφμε ανά πάςα ςτιγμή να τον μεταφζρουμε ςε κάποιο άλλο ςημείο του δίςκου μασ).*

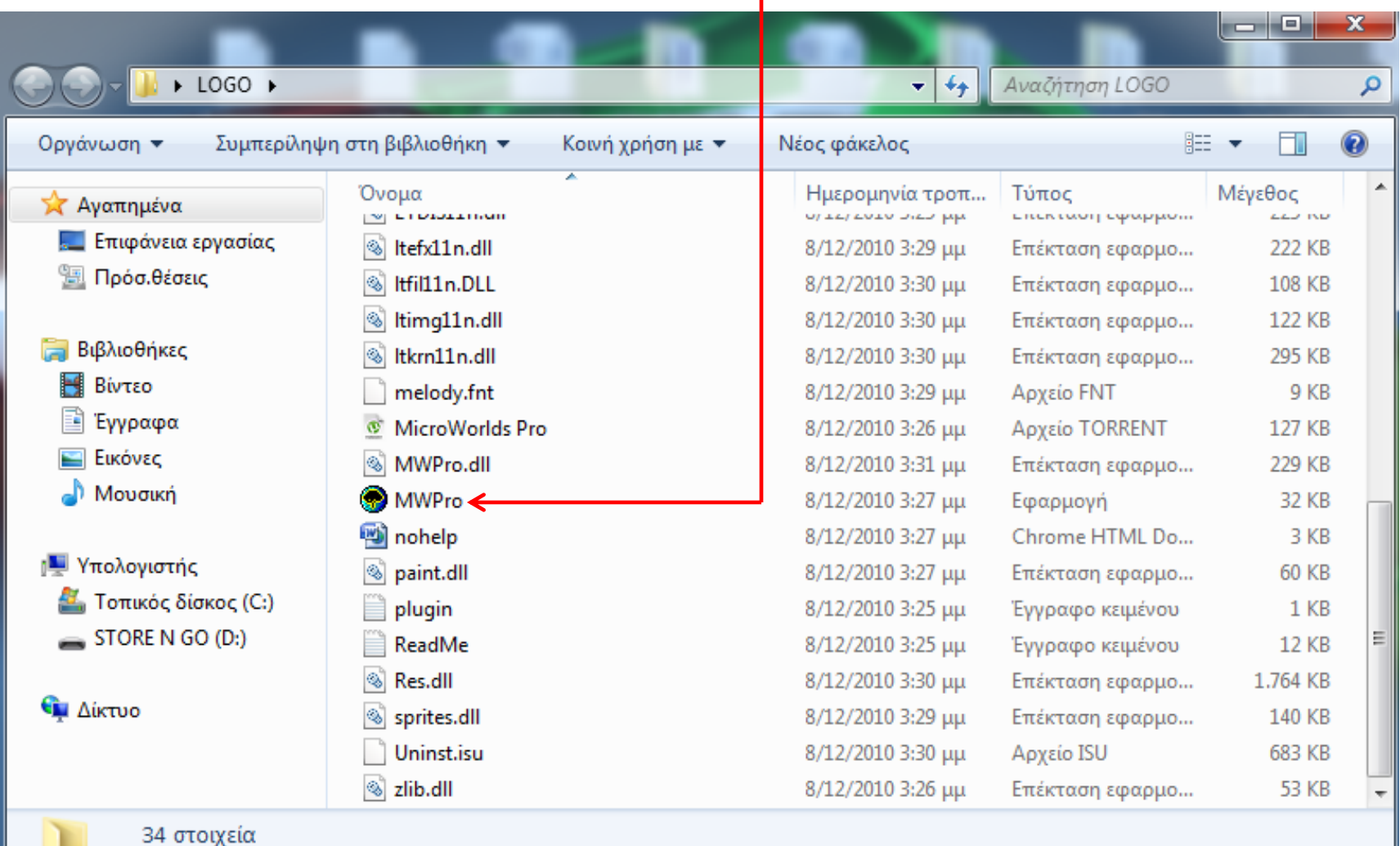

## Καλή ενασχόληση με την Microworlds Pro 1.1

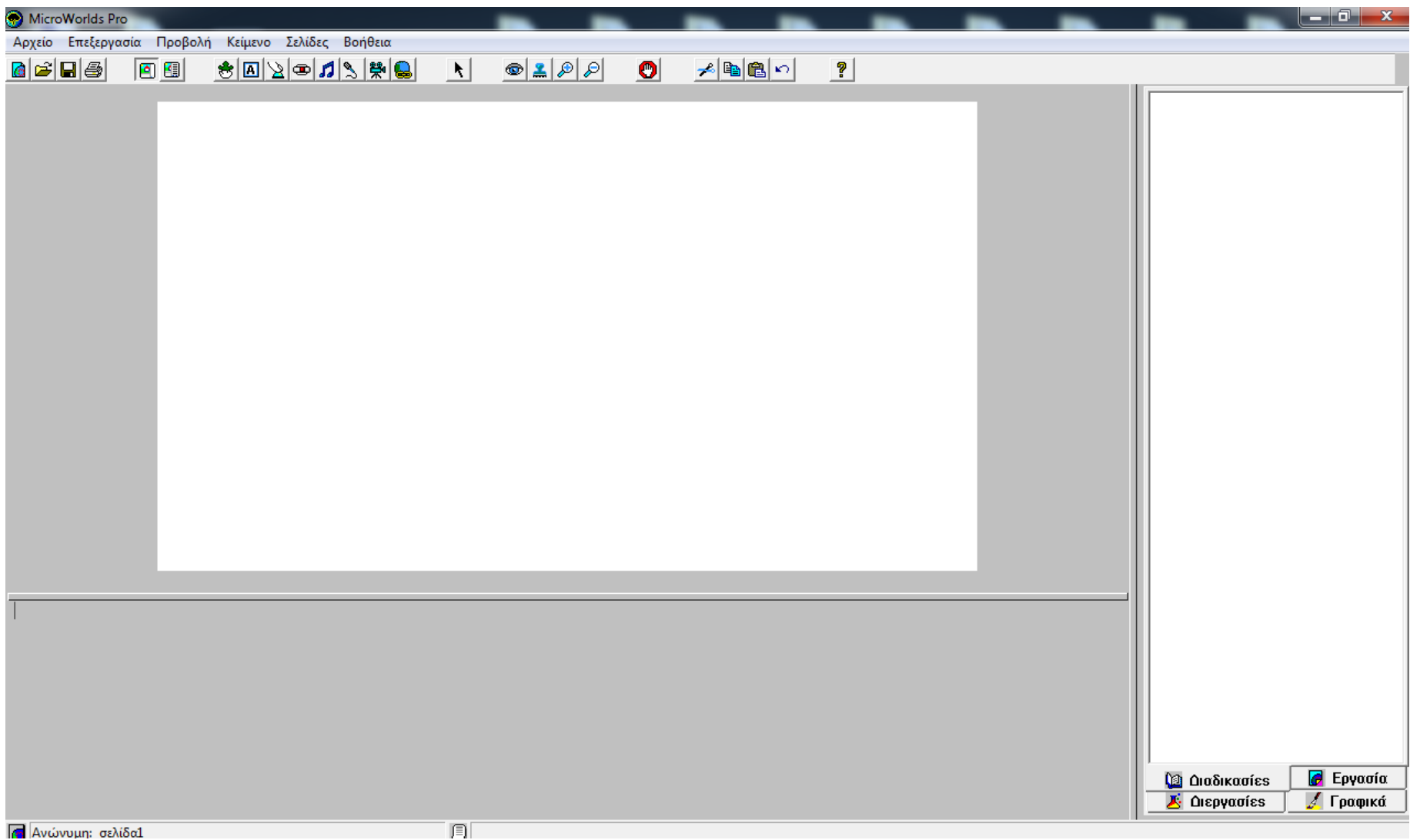